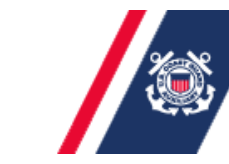

U.S. Department of Homeland Security **United States Coast Guard Auxiliary** 

#### Six Steps to Setting up your Virtual Platform

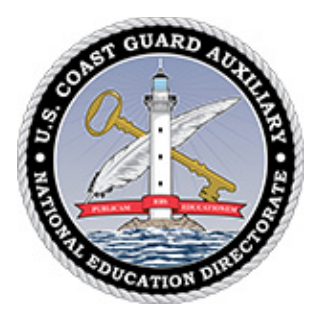

#### **Zoom Platform**

**May 31, 2020 Updated February 14, 2021 Updated March 28, 2021**

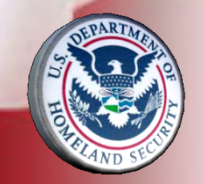

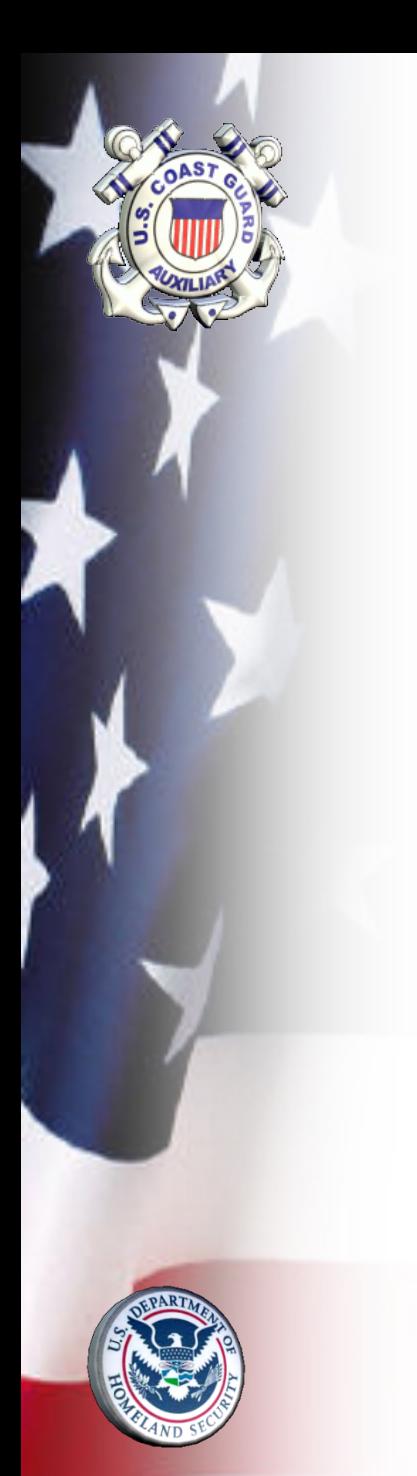

## Why?

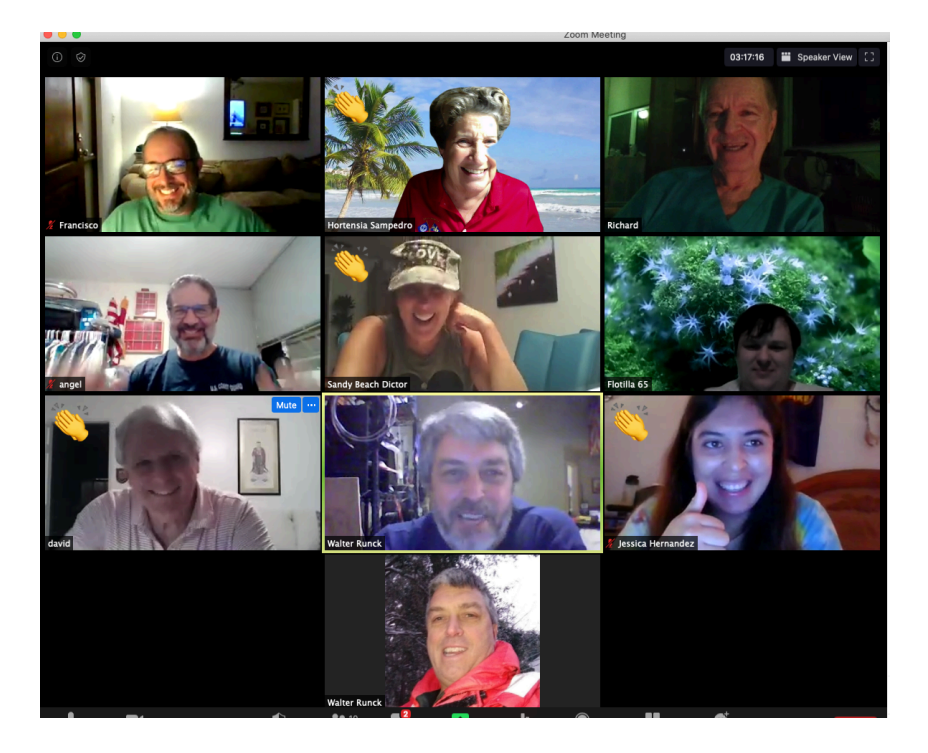

### **Opportunity**

- **The world is undergoing a crash course in digital.**
- **Great opportunity for us in the Auxiliary to learn and grow**
- **And the strength of the USCG and the Auxiliary is that in fact we operate experientially, we learn by doing, by trial and error**
- **One of the take-aways from videoconferencing is that it is a tool which will have uses after the pandemic passes**
- **So, why not take advantage of it now and develop it as a teaching, training, operating, communications tool?**

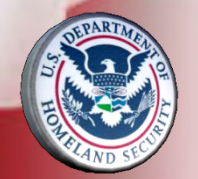

### Prerequisites

- **To participate, you will need a device with a working webcam and microphone**
- **Either a desktop, laptop or tablet is preferred**
- **While mobile phones work, they may be too small to effectively participate in these virtual classes**

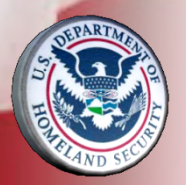

### Six Steps

1. Select Plan 2. Set Up Settings Profile  $a<sub>1</sub>$ b. Personal c. Administrative 3. Schedule Meeting 4. Send out invitations 5. Familiarize/Practice Controls 6. Create Reports

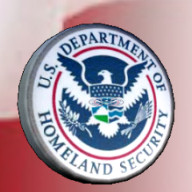

5 minutes 15 minutes

10 minutes 5 minutes 15 minutes 15 minutes

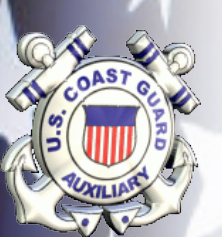

#### 1. Select Plan – Pro Version is recommended for meetings, training and PE classes

#### **BASIC Personal Meeting Free** Sign Up, It's Free • Host up to 100 participants • Group meetings for up to 40 minutes • Unlimited one-on-one Meetings

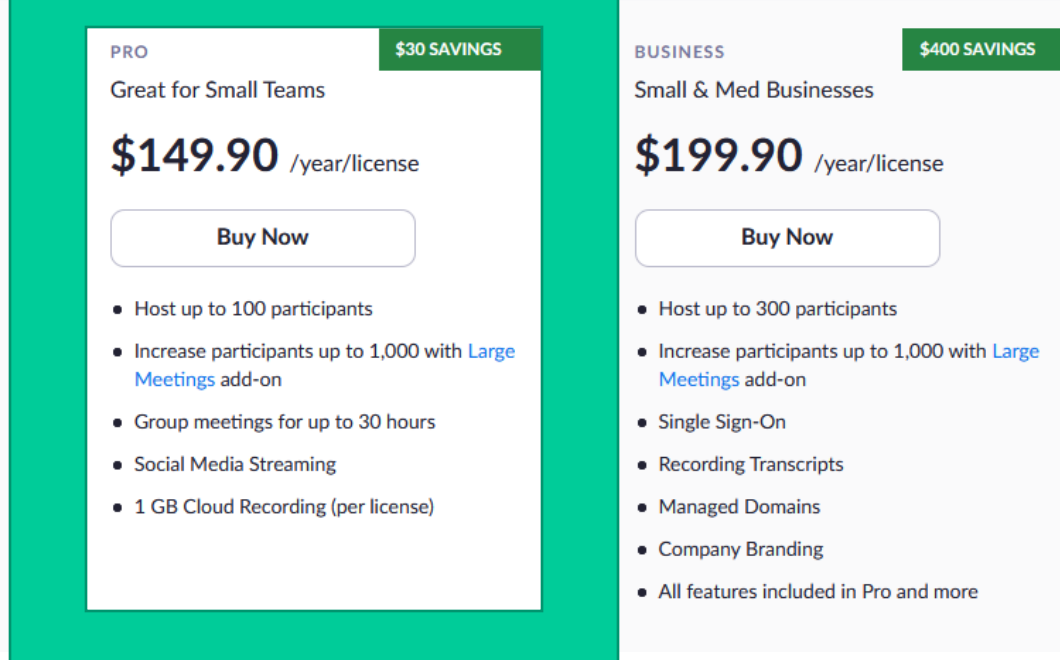

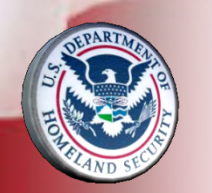

Zoom Pricing https://zoom.us/pricing

### 2. Settings - a. Personal **Profile**

Calendar and Contact

Integration

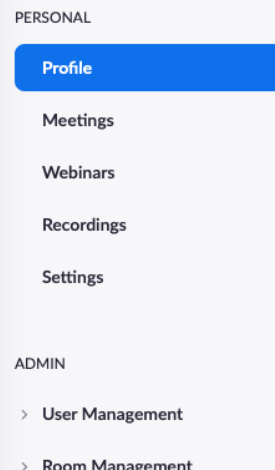

- > Account Management
- > Advanced

You can integrate with 3rd party services or apps, such as Google, Outlook or Exchange, to sync the calendar and contacts.

a hortensiaes@gmail.com **Reauthorize Delete** 

Allow Zoom to get calendar event

Allow Zoom to sync contacts

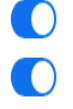

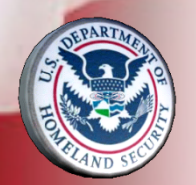

### 2. Settings - b. Personal Settings

PERSONAL

Setting

**ADMIN** 

> Room

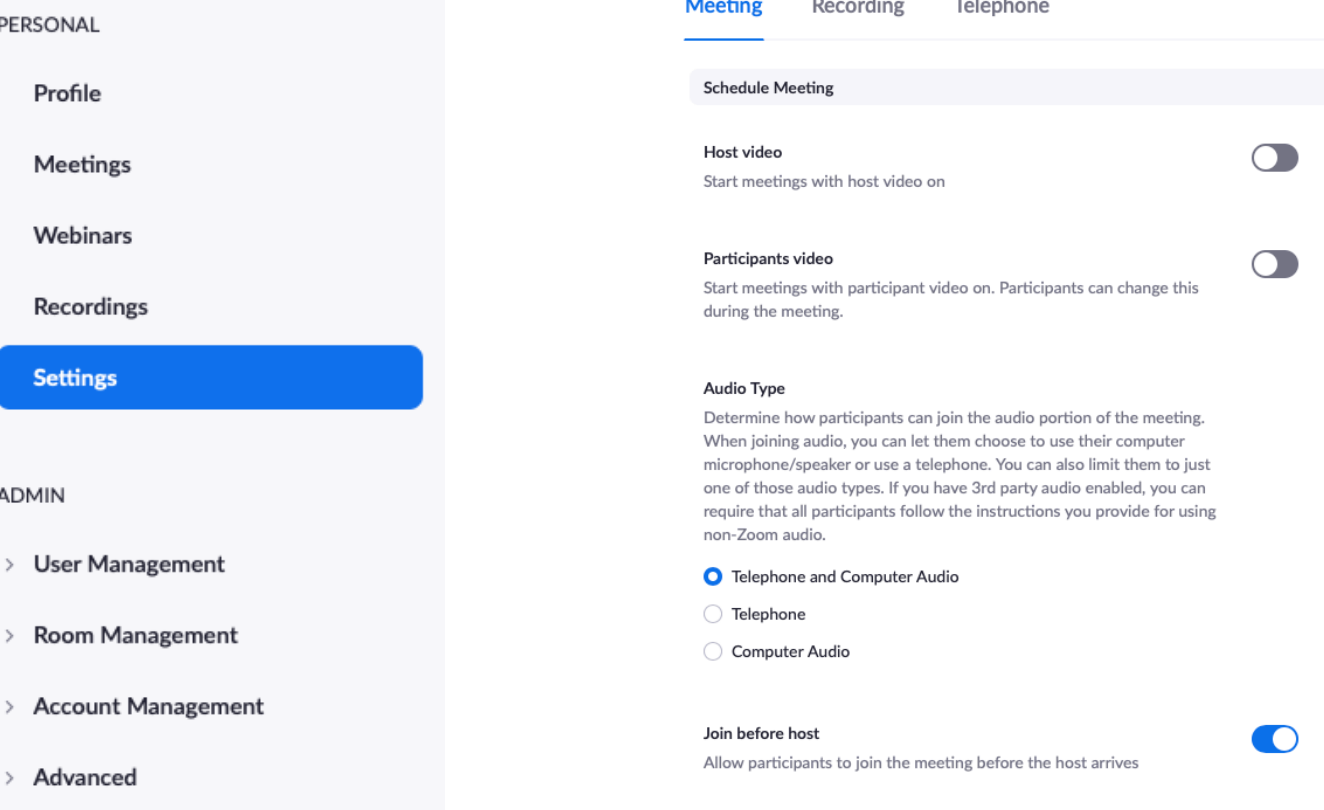

#### **Enable Personal Meeting ID**

A Personal Meeting ID (PMI) is a 9 to 11 digit number that is assigned to your account. You can visit Personal Meeting Room to change your personal meeting settings. Learn more [v]

O

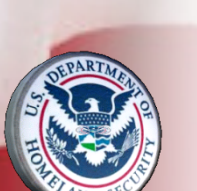

## 2. Settings - c. Account **Settings**

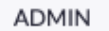

- > User Management
- **Room Management**  $\rightarrow$
- $\times$  Account Management

**Account Profile** 

**Account Settings** 

Billing

**Recording Management** 

IM Management

Reports

> Advanced

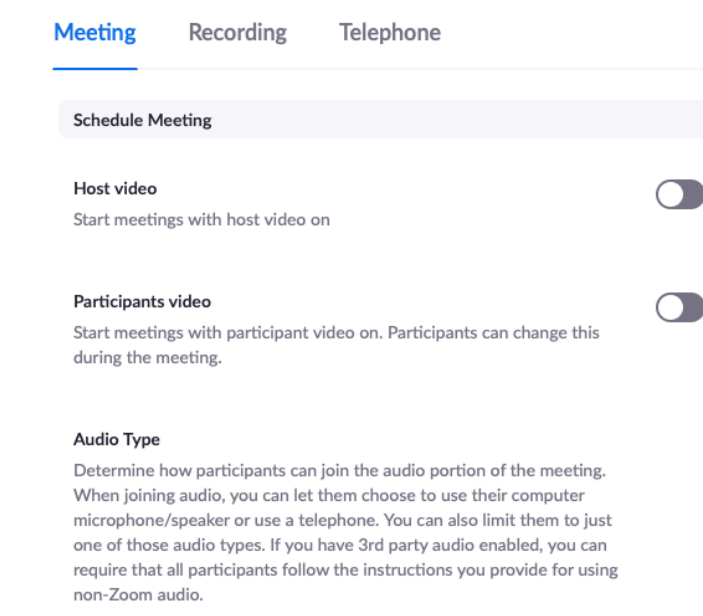

- O Telephone and Computer Audio
- ◯ Telephone
- Computer Audio

#### Join before host

Allow participants to join the meeting before the host arrives

#### **Enable Personal Meeting ID**

A Personal Meeting ID (PMI) is a 9 to 11 digit number that is assigned to your account. You can visit Personal Meeting Room to change your personal meeting settings. Learn more [v]

O

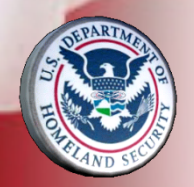

### 3. Schedule Meeting

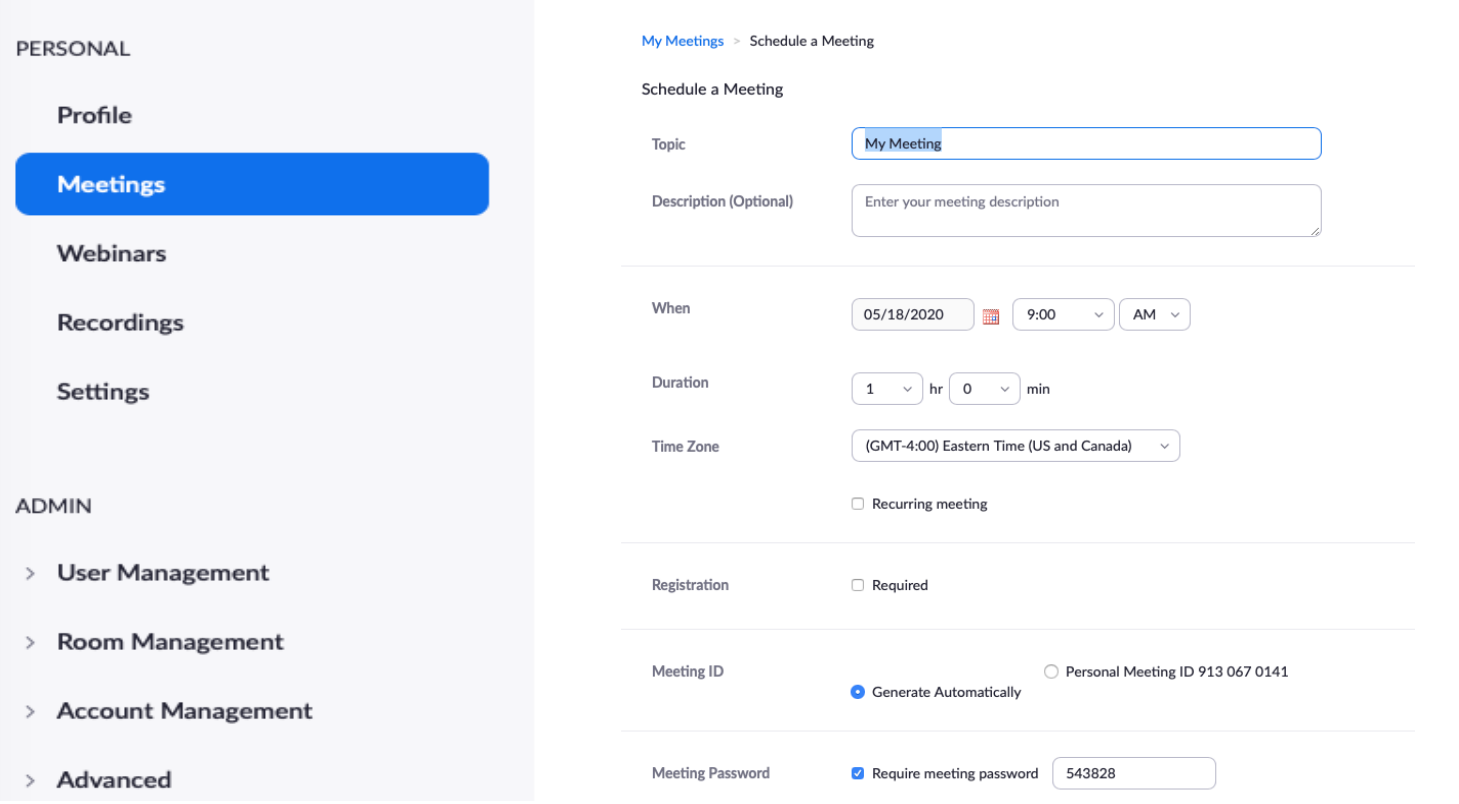

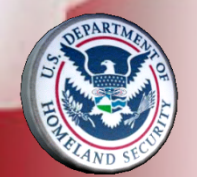

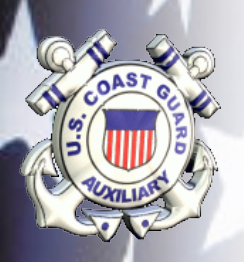

## 4. Send out invitations

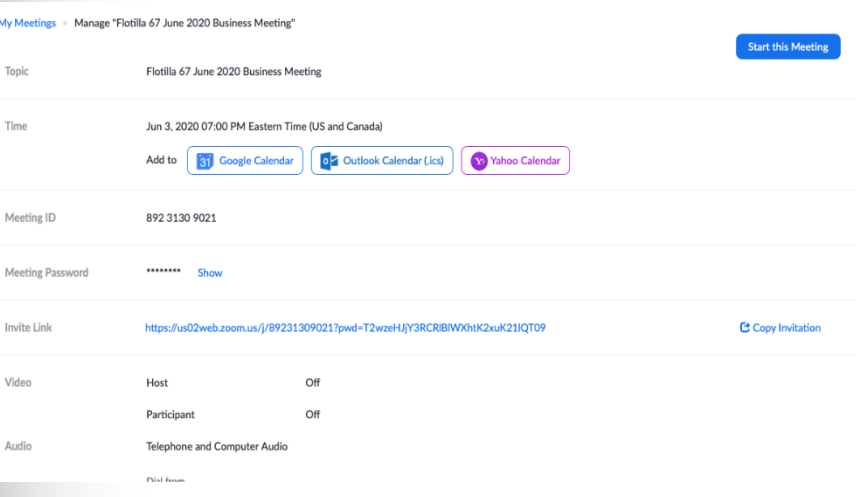

#### 2020 DIV6 VIRTUAL BOAT CREW **TRAINING**

Saturday, May 16 - 7:00 - 9:00pm Weekly on Saturday, until Jun 14, 2020

- $\odot$ https://us02web.zoom.us/j/81817852353?pwd=WXI...
	- 47 guests 13 yes, 2 no, 32 awaiting

స్త్రి

Review session - Kindly click reply Yes/No/Maybe to  $=$ confirm/decline your space and help our security. Please join meeting 15 minutes in advance. Click on hyperlink and follow prompts. Select computer audio and video; run test.

#### Join Zoom Meeting

https://us02web.zoom.us/j/81817852353? pwd=WXlKdHBHTzREYzZgajE3cG9QZnh5QT09

Meeting ID: 818 1785 2353 Password: 488673

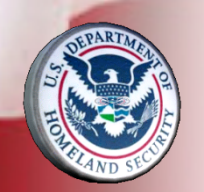

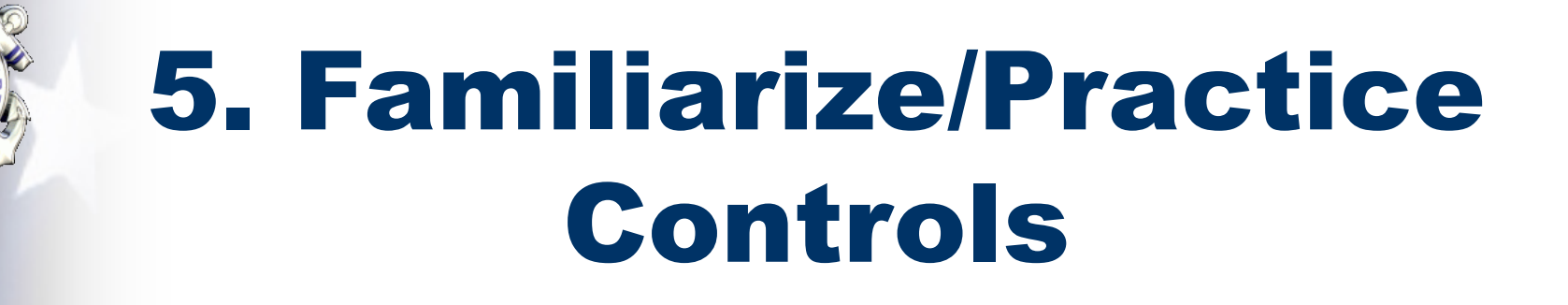

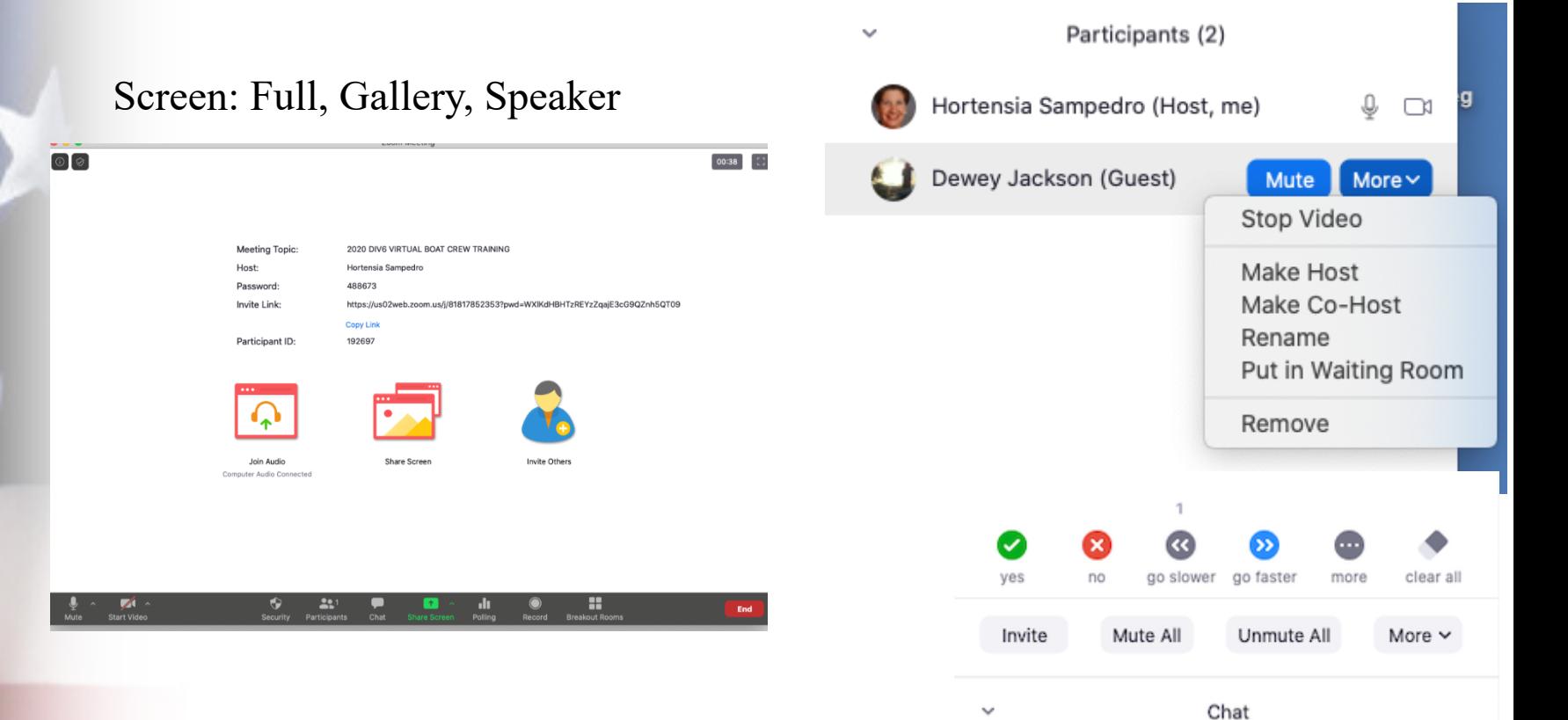

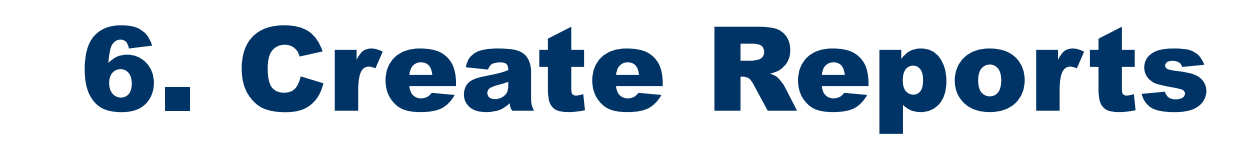

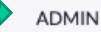

- > User Management
- > Room Management
- $\times$  Account Management

**Account Profile** 

**Account Settings** 

Billing

Recording Management

IM Management

#### **Reports**

> Advanced

#### **Meeting Participants**

- $\triangleright$  Export with meeting data
- Show unique users

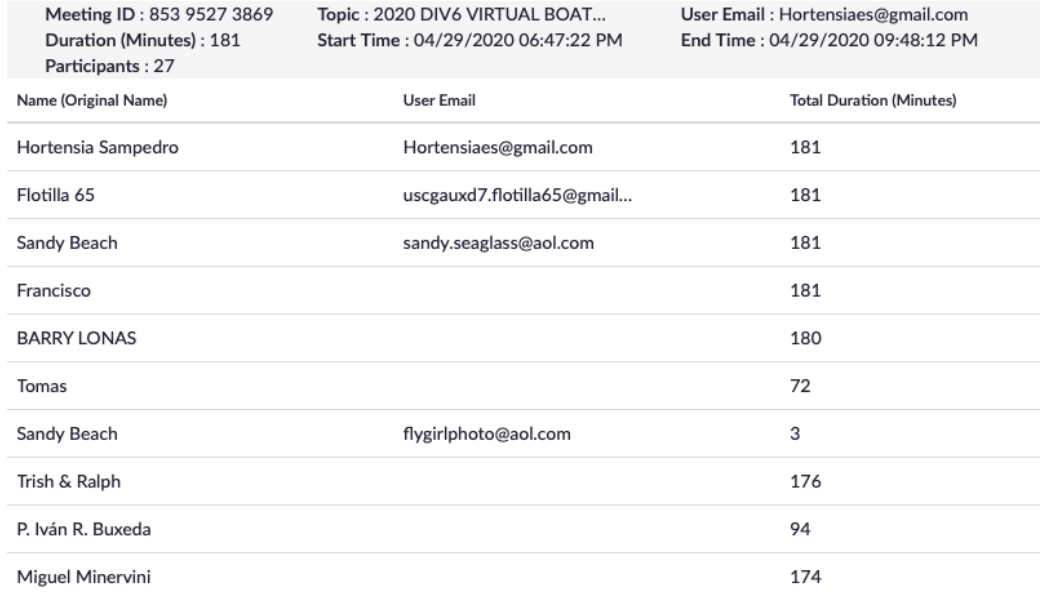

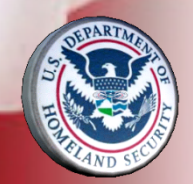

## **Additional Create** Reports

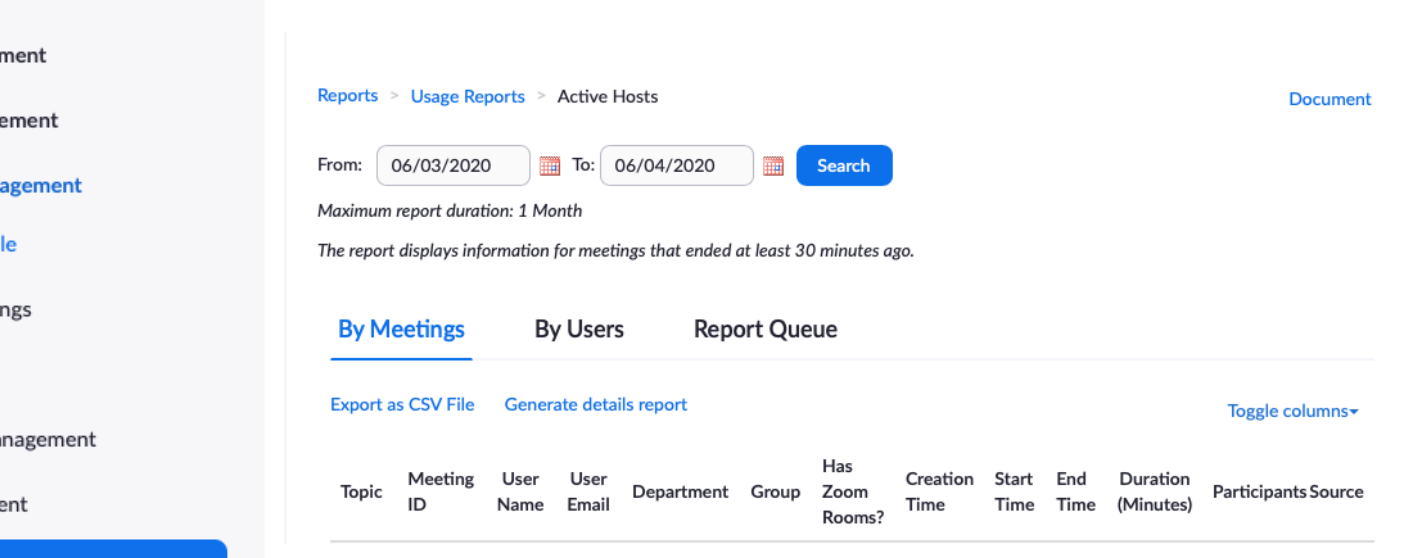

**ADMIN** 

- > User Manager
- > Room Manage
- $\times$  Account Man

**Account Profi** 

Account Setti

Billing

Recording Ma

IM Manageme

#### **Reports**

> Advanced

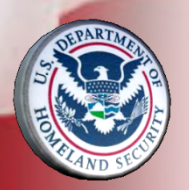

### APPENDIX

- **2. Suggested Personal Settings**
- **3. Suggested Account Settings**
- **6. Additional Create Reports**
- **CGAUX Training**
- **Zoom Self-Study**
- **Thank you!**

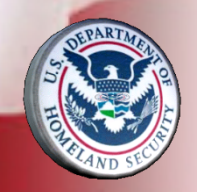

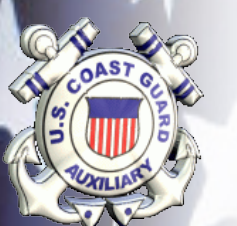

# 2. Suggested Personal Settings

- **Personal Settings that I use:**
- **Start with defaults**
- **Telephone and Computer Audio**
- **Require Password**
- **Embed Password**
- **Require encryption**
- **Chat – prevent participants from saving chat**
- **Feedback and Survey**
- **Co-host & Polling**
- **Show control bar**
- **Show Zoom windows during screen share**
- **Screen sharing**
- **Annotation & Whiteboard**

## 2. Suggested Personal Settings

**all**

**Continued Personal Settings** • **Email notifications –**

- **Non-verbal feedback**
- **Report to Zoom**
- **Breakout room**
- **Virtual background**
- **Identify guest participants**
- **Waiting room**
- **Join from browser link**

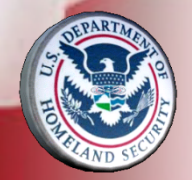

# 2. Suggested Account Settings

**Admin Settings that I use:** 

- **Start with defaults**
- **Require a password**
- **Embed password for one-click**
- **Calendar and Contact Integration**
- **Chat**
- **Feedback and Survey**
- **Co-host**
	- **Polling**
	- **Screen sharing**
	- **Annotation & Whiteboard**
	- **Remote control**
	- **Non-verbal feedback**
	- **Rename**
	- **Report to Zoom**

# 2. Suggested Account Settings

**Continued Admin Settings:**

- **Breakout Room**
- **Virtual background**
- **Identify Guest participants**
- **Waiting Room**

**- all**

• **Email notifications** 

- **Admin option use default content delivery network (CDN)**
- **Allow users to contact Zoom's support via Chat**

# [CGAUX V](mailto:hortensia.e.sampedro@cgauxnet.us)irtual PE Classes Training

- To schedule individual training classes, **[training](http://cgauxboatingclasses.org/)**
- **Resource for questions, practice, troubleshooting**
- **Hortensia Sampedro, DVC-Electronic N (305) 742-8221**
- To receive updates on training and reso **sign up to receive the E-Directorate Blo cgauxboatingclasses.org**

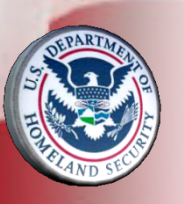

**Feedback and observations welcom** 

# Zoom Self-study

- **Zoom Help Center**
- **Video Tutorials**
- **Attend Live Training**

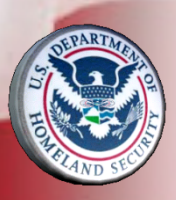

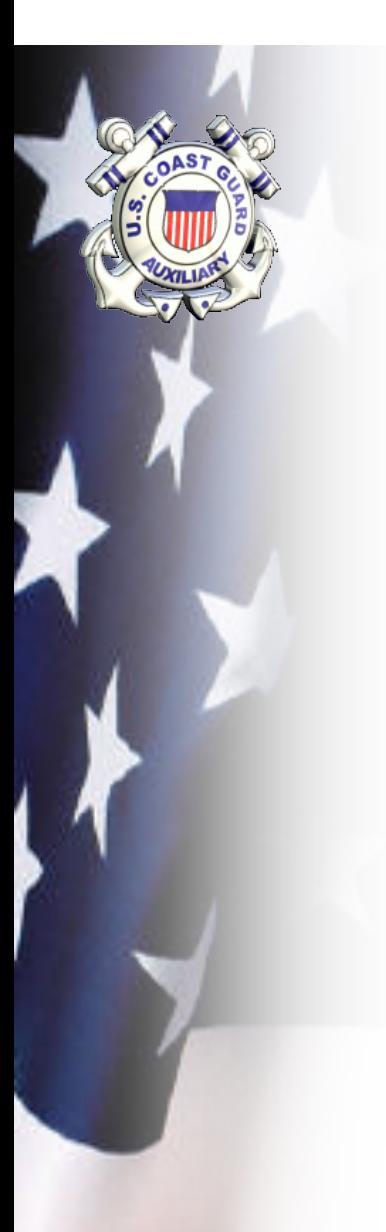

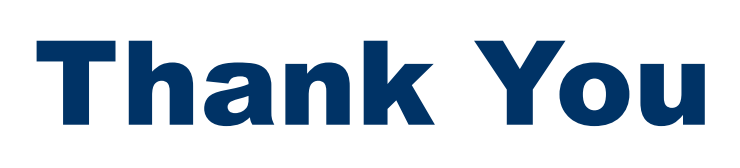

**[If any questions, contact](mailto:pe.feedback@cgauxnet.us) Hortensia San DVC-Electronic Media (305) 742-8221**

To receive updates on training and res sign up to receive the E-Directorate BI cgauxboatingclasses.org

**You may email the E-Directorate at** pe.feedback@cgauxnet.us

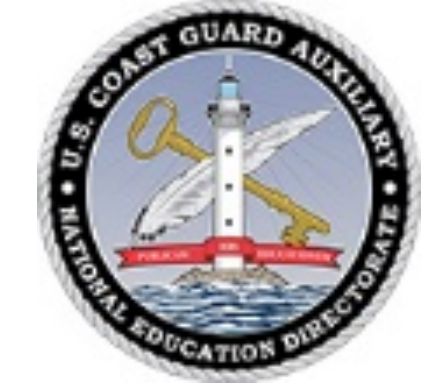

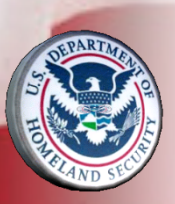